## **Select Tile for Tiled Map Service**

To effectively check a tile map service the GeoSystems Monitor must locate a tile image (.png) that returns something other than a blank (or white) image. The automated routines that initially establish tile map service monitoring points perform a number of things to try to establish a valid tile location. In most cases it does so successfully.

There are, however, situations where it is unable to do so. In these situations the tile map service in the GeoSystems Monitor will appear to be down (red) and the error column for the point will be set to "404 Not Found or ErrorImgCheckAuth". When this occurs, the Tile Map Picker tool can be used to locate a valid tile.

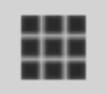

## **EXAMPLE:**

1. Click on the **[Status Points]** button for the container that has a down tile map service.

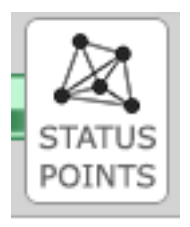

2. Scroll through the list to find the service/point that is down. Click on it to display the settings for the service/point. If the point is a tiled service, the tile picker icon will turn from grey to black.

3. Clicking on the tile picker icon will bring up the Tile Picker panel below. Follow the instructions on the page (make sure to **[Set Scale], [Set Coords]** and **[View Monitored Tile]**).

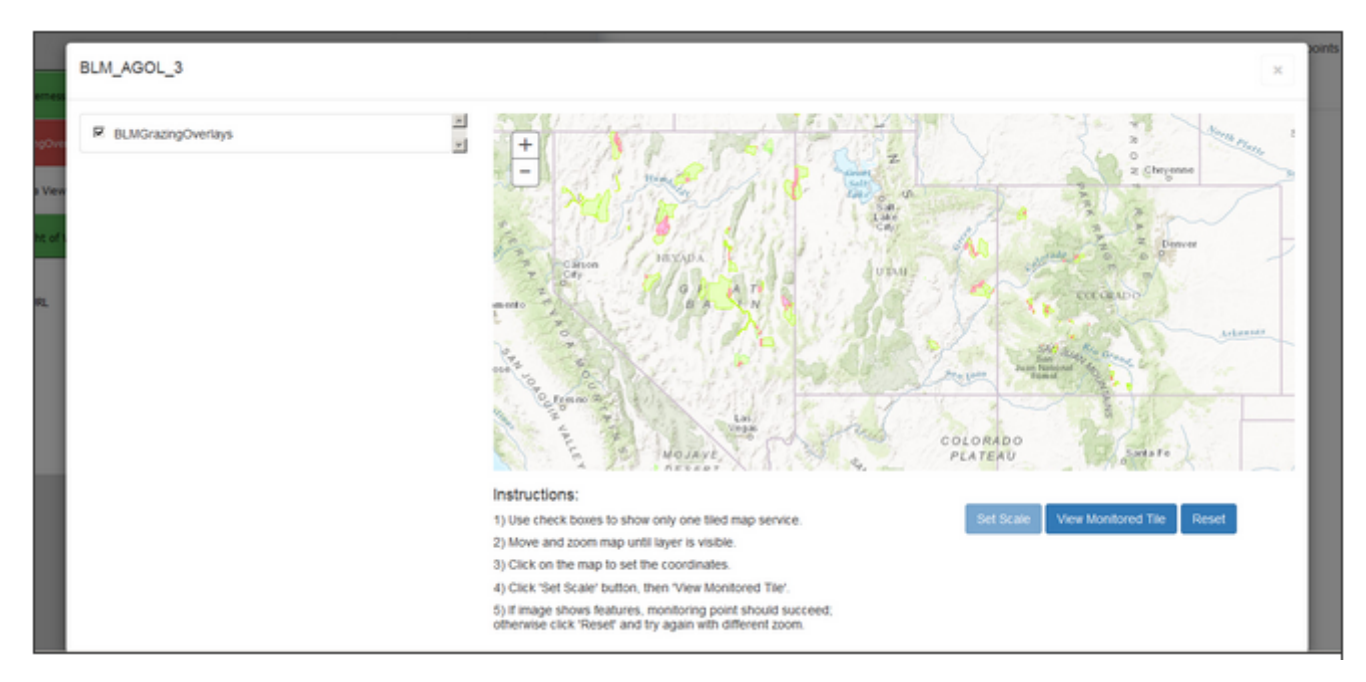

When you've clicked **[View Monitored Tile]** an image that shows color (like the one below) should be shown. If no color, go back, **[Reset]** and try again. Once you have color, close out the Tile Picker pane to go back to the status points.

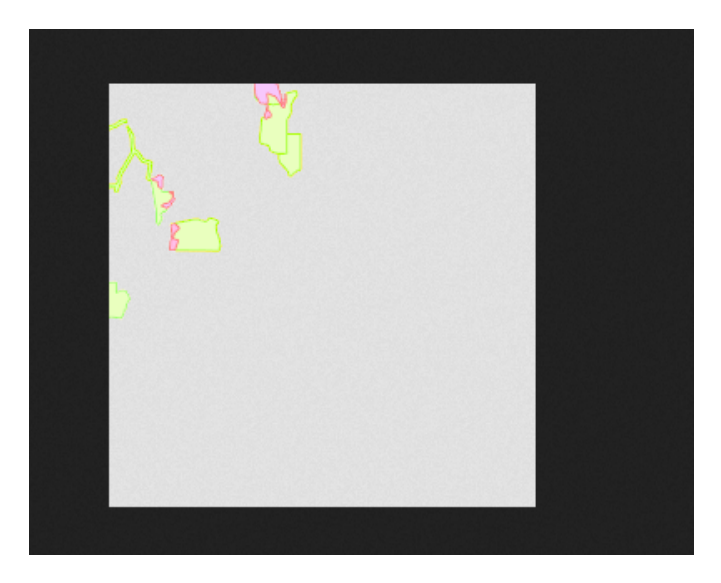

Click on the service/point that is down and then click on **[Run Next Cycle]** to run the check on the new tile to be monitored.

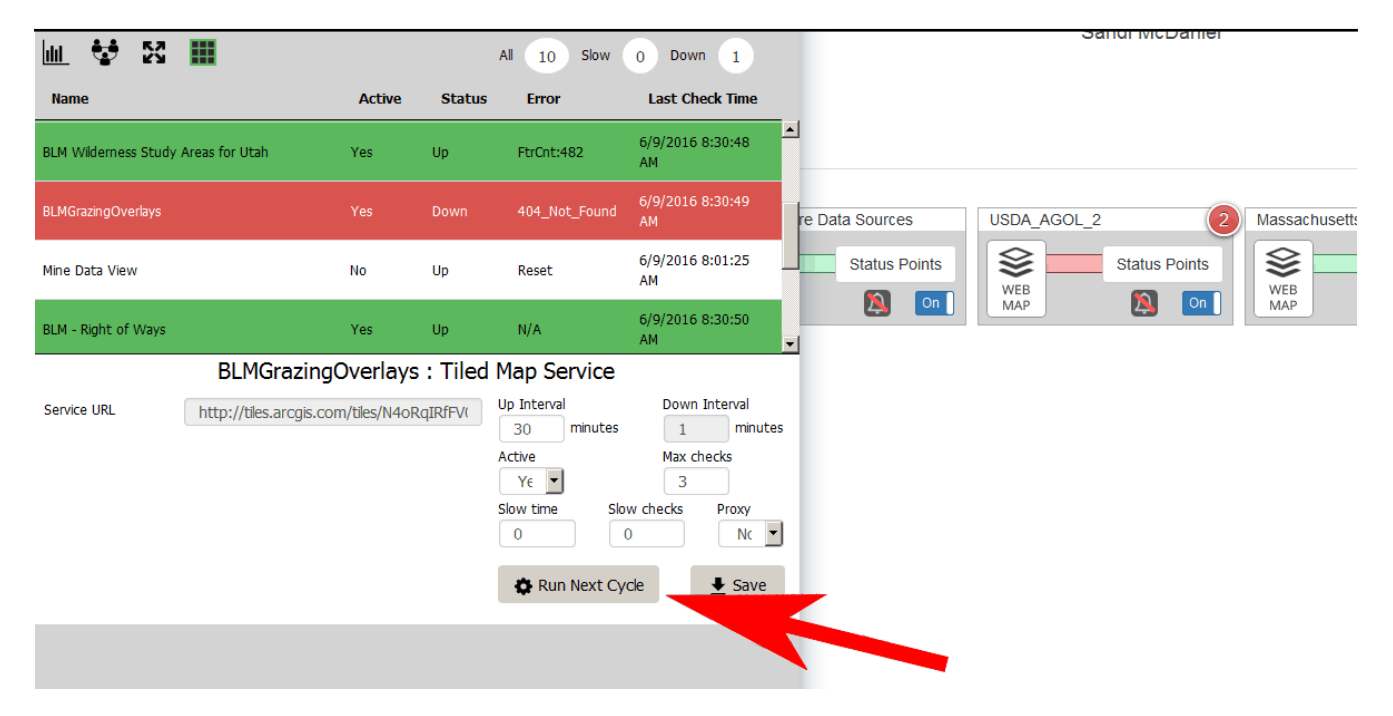

A pop-up will appear to make sure you want to run next cycle, click **[Ok]**.

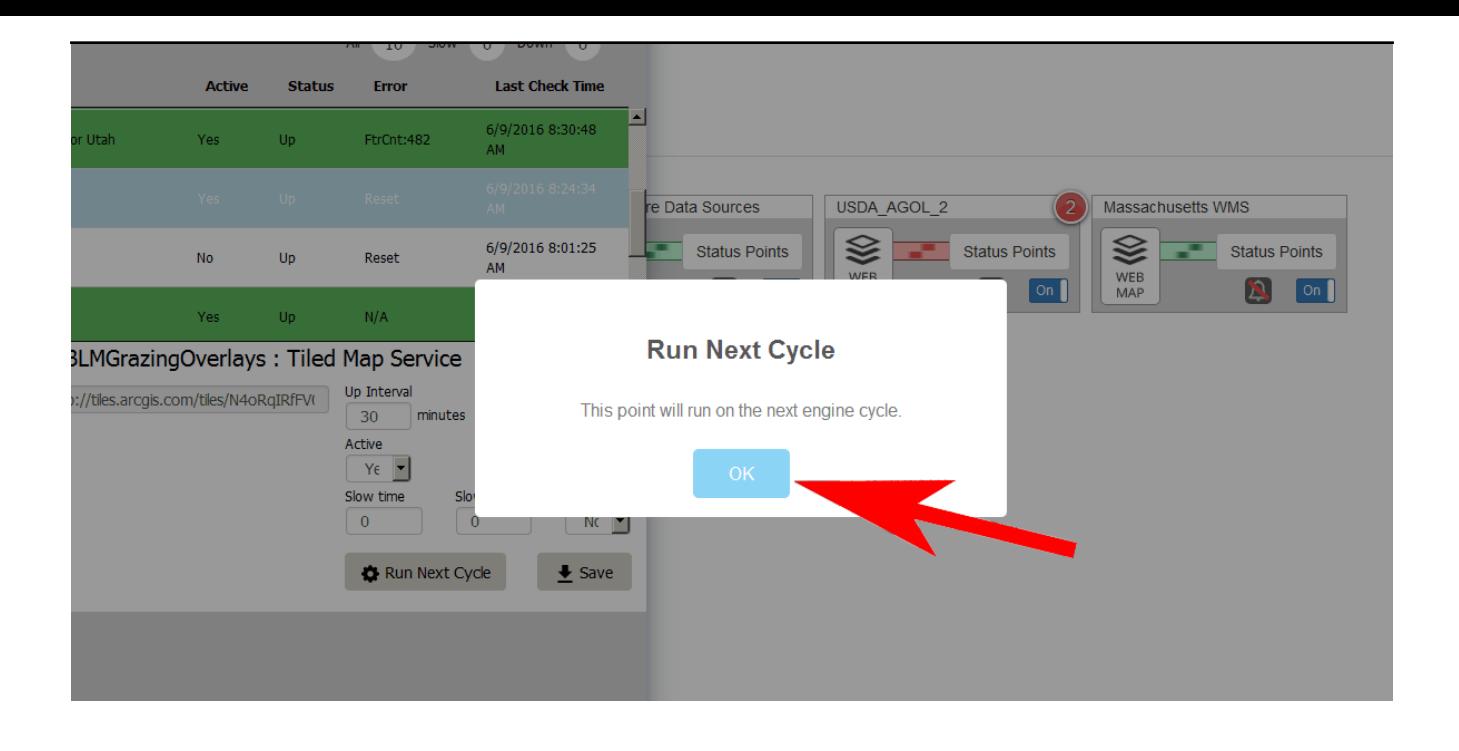

## Article ID: 246

Last updated: 21 Aug, 2018

Revision: 4

GeoSystems Monitor Enterprise -> Product Guide v4.0 -> Working with Monitoring Points -> Select Tile for Tiled Map Service

<http://www.vestra-docs.com/index.php?View=entry&EntryID=246>